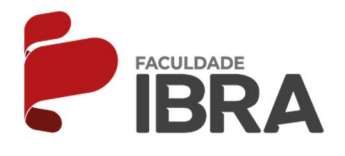

## **MANUAL DE ACESSO A BIBLIOTECA VIRTUAL**

1º PASSO: Para acessar a biblioleta, você deverá acessar o **AVA** e clicar em **DISCIPLINAS** . Logo deverá clicar em **"MINHA BIBLIOTECA"**.

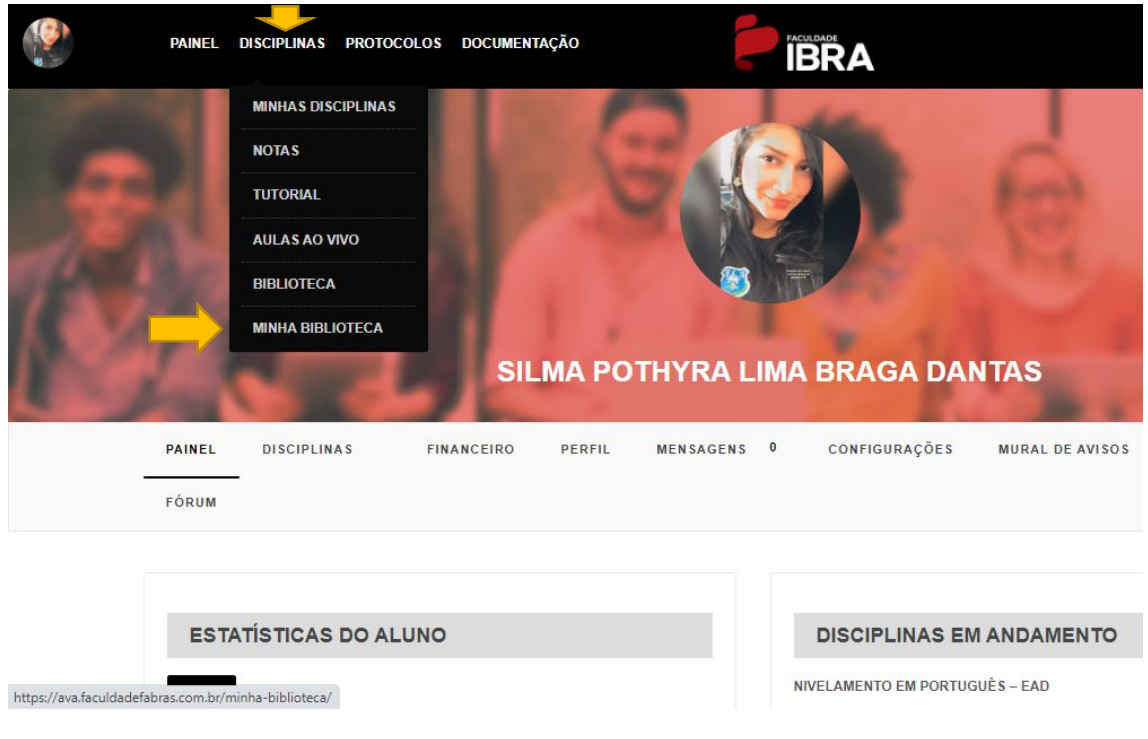

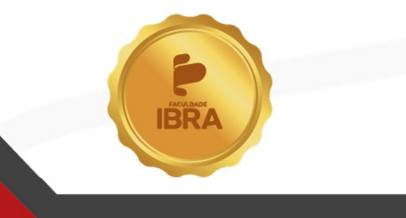

Acesse nosso site

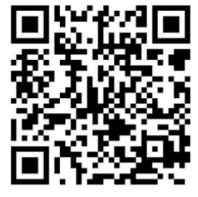

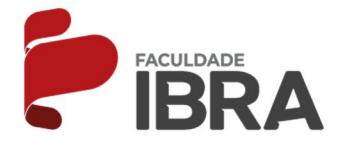

2º PASSO: O aluno será direcionado ao site da biblioteca:

https://integrada.minhabiblioteca.com.br/#/

Em **"MEUS LIVROS"** ficará salvo o livro o qual aluno começou a ler e para prosseguir deverá clicar em **"CONTINUAR LENDO"**.

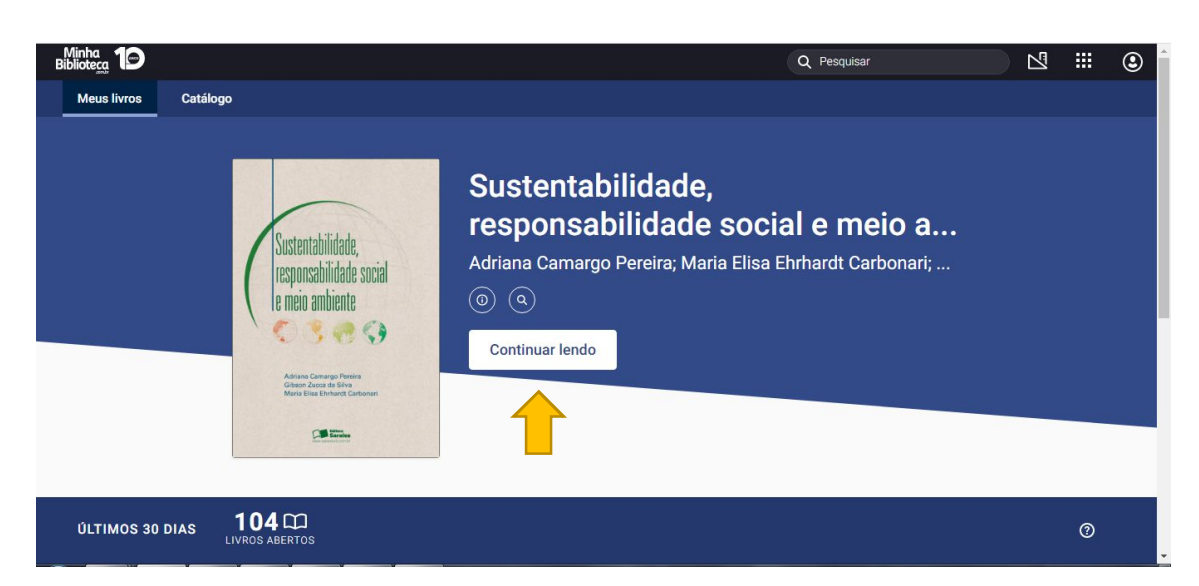

3º PASSO: Então o livro ficará disponível para leitura da seguinte forma:

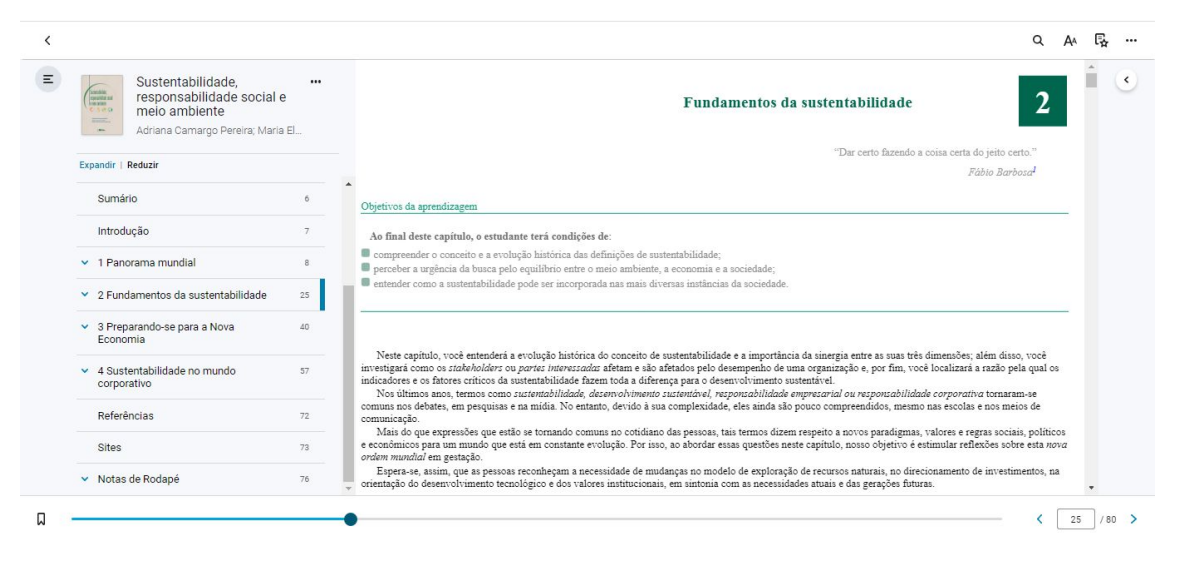

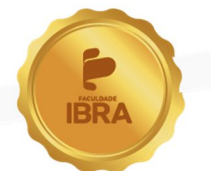

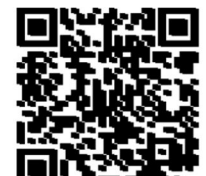

**CASSA MOSSO Site** 

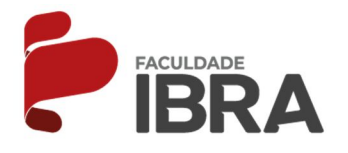

4º PASSO: Para acessar mais livros deverá clicar em **CATÁLOGO.**

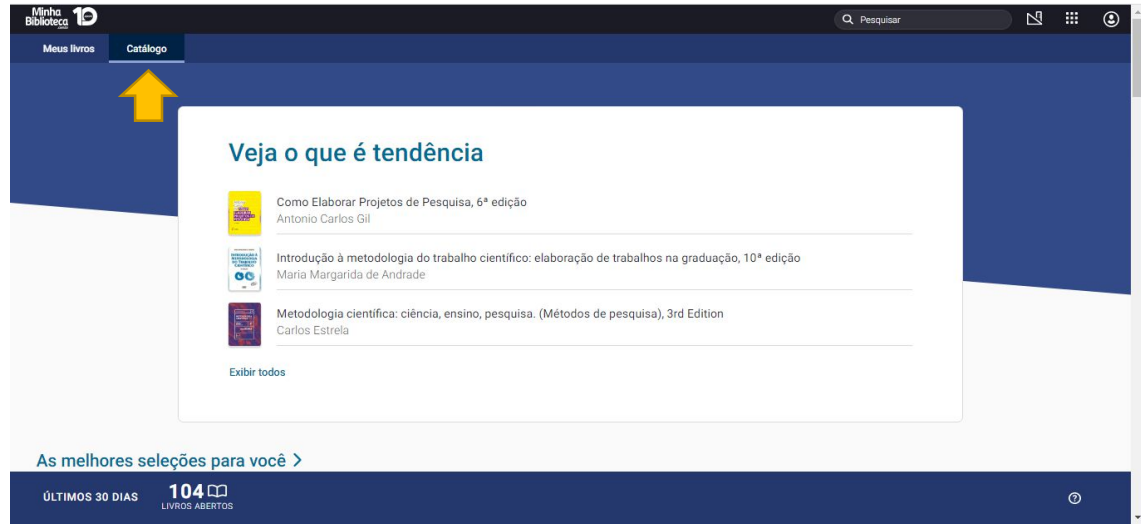

5º PASSO: Digitar o título do livro desejado no campo "Procurando algo específico".

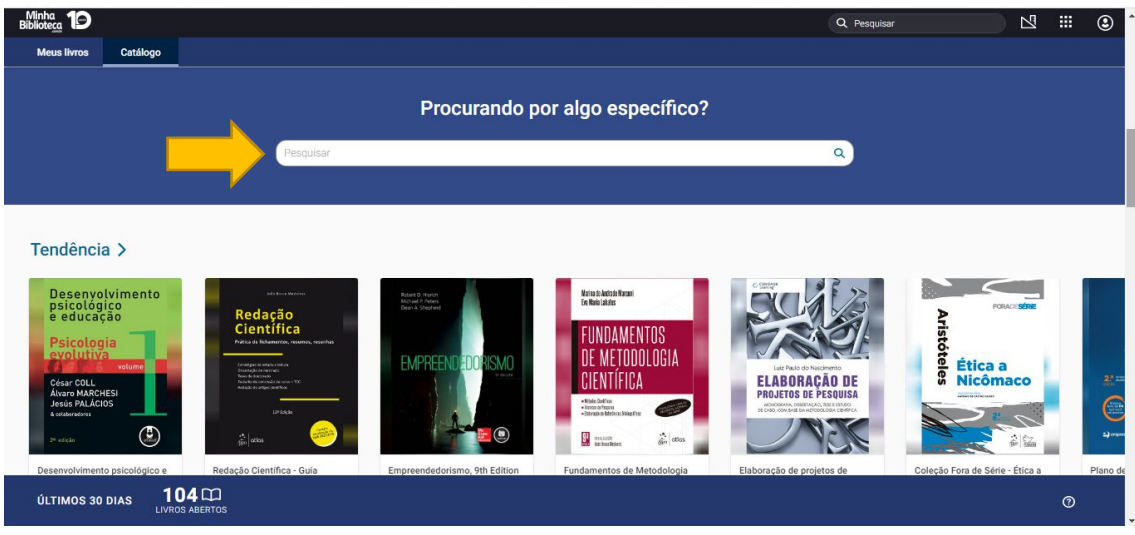

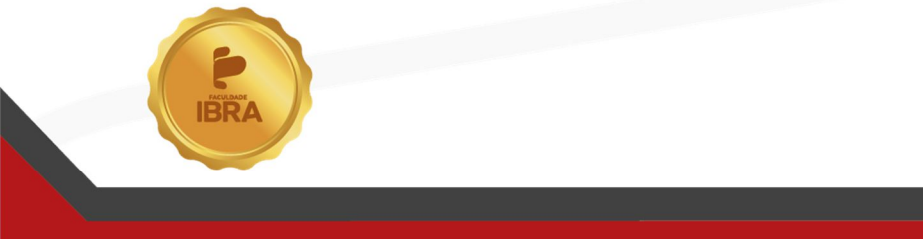

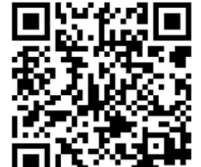

Acesse nosso site